## ezyVet – Resulting Point of Care (POC) Tests

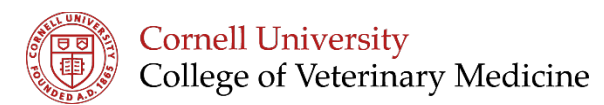

Ñ

1. Add the result by clicking on the Keyboard on the request itself under the "Diagnostic Request" area

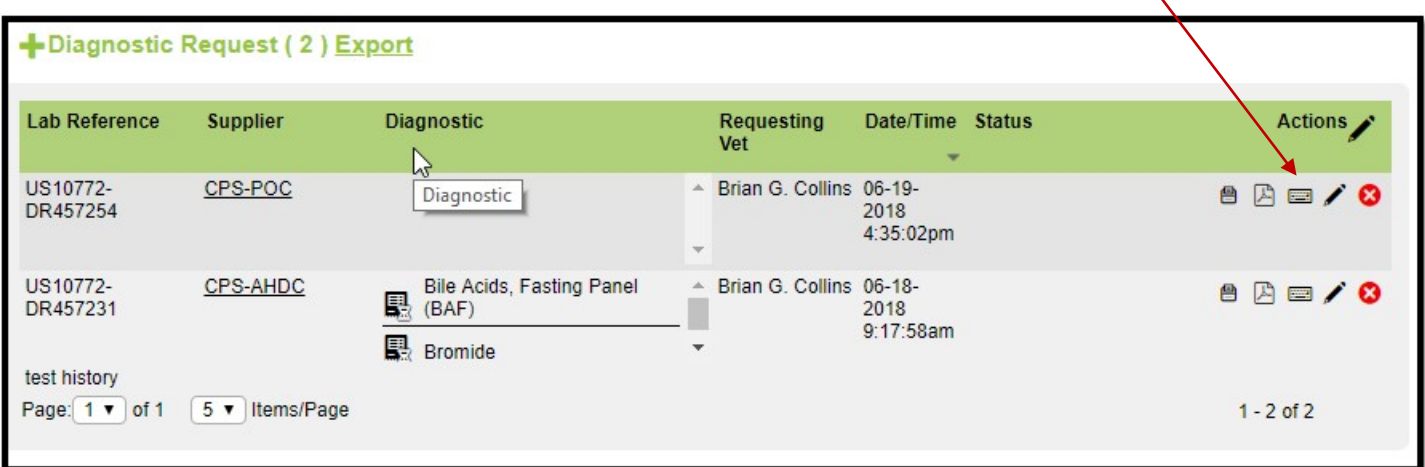

- 2. Depending on which POC test you request, you will need to choose 1 of these 3 options to enter the results:
	- i. Use the pre-defined template included (ie. QATS or MultiStix)
	- ii. Choose a template (ie, Snap Tests, Cytology)
	- iii. Free type the findings in the results field
- 3. Once you have entered all of your results into this area, click "Add" to add it to the following locations in EzyVet:
	- i. The patient's medical record Diagnostic Results area
	- ii. Dashboard Diagnostic Results

This example shows the pre-defined template for the QATS and the Outcome Template for the 4DX.

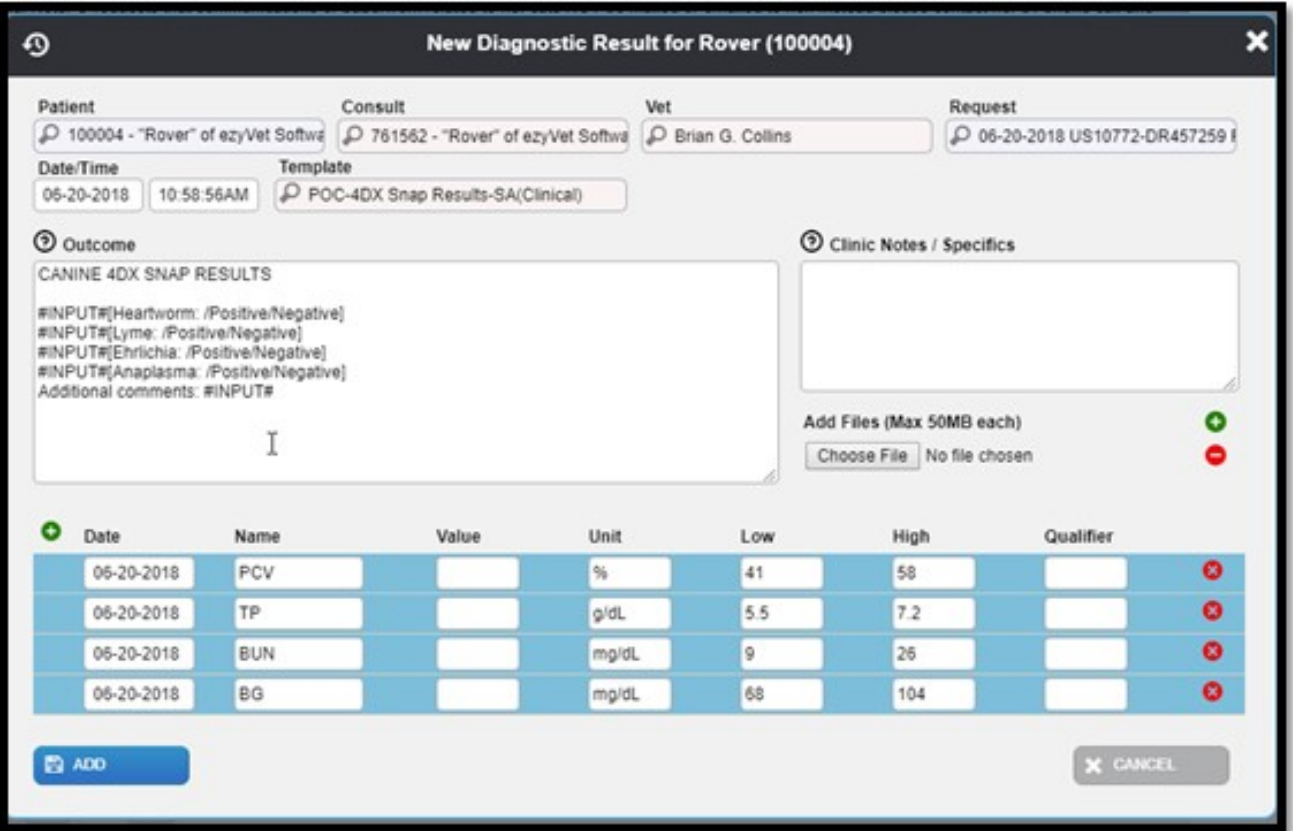

## Dashboard – Diagnostic Results

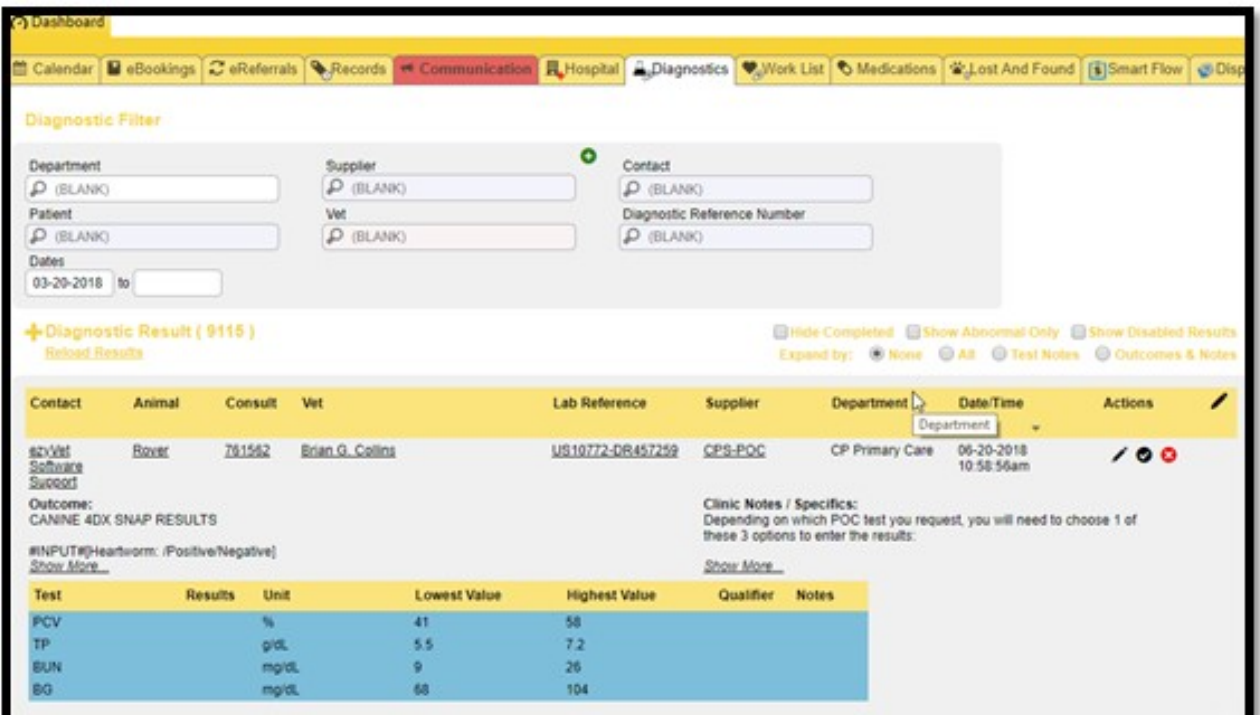

**ezyVet Training is Online Visit:<https://blogs.cornell.edu/ezyVet>**